## **Registering Yourself for the 2023/24 Summer Season with PlayHQ**

This guide is intended for all players who are registering themselves to play cricket in Australia for the 2023/24 season. It includes screenshots so that you can more easily visualise the steps involved.

First, visit the website: [https://www.playcricket.com.au](https://www.playcricket.com.au/)

Search for your club under the menu heading of "Play", simply hover your mouse over Play and a yellow line will appear under it, then a menu as shown below will appear. Depending on who you are you can select for Kids, Adults, Women and Girls and All abilities.

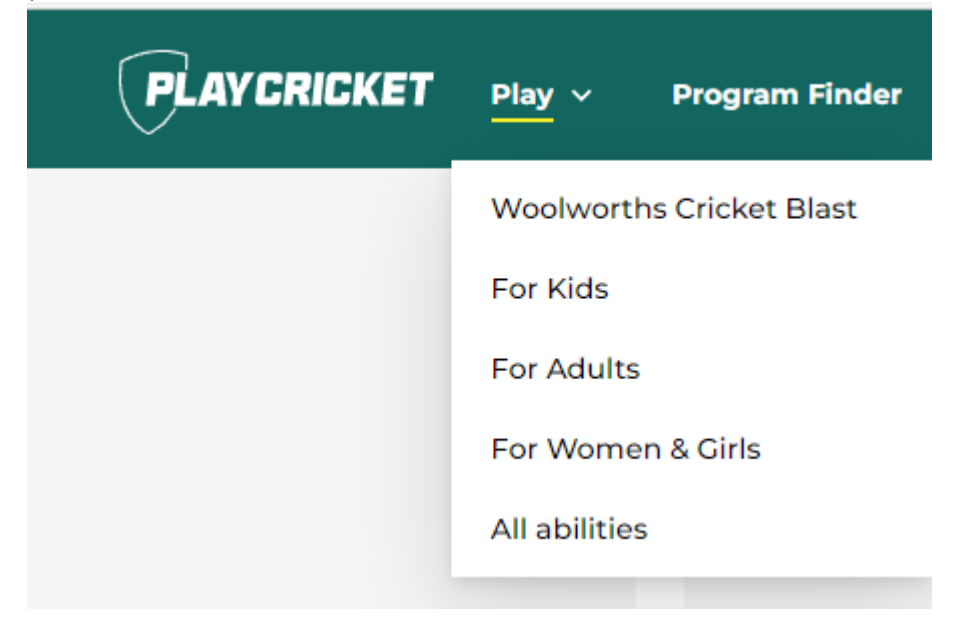

In the next screen click on Learn More under Senior Club cricket. In the next screen click on Find your local centre.

Enter in your approximate location and then search. You'll be presented with a screen similar to the below

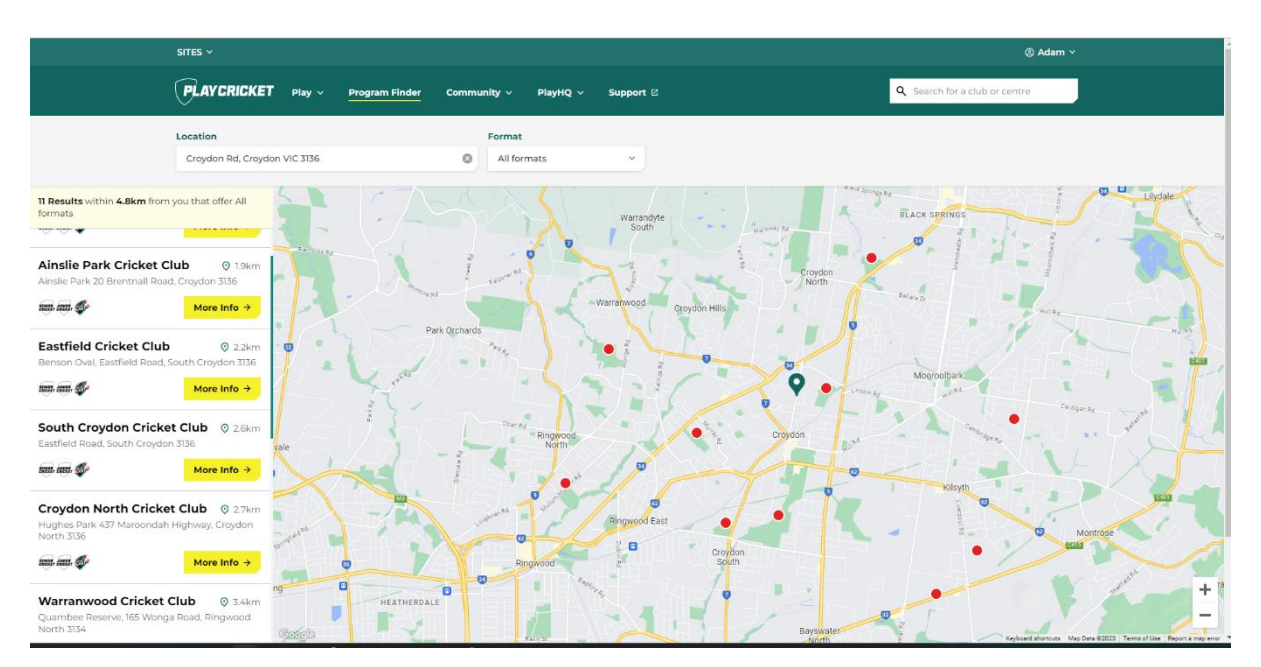

If you have a number of selections, scroll through the list on the left of the screen until you find your club that you wish to play in for the season. Then click on More info.

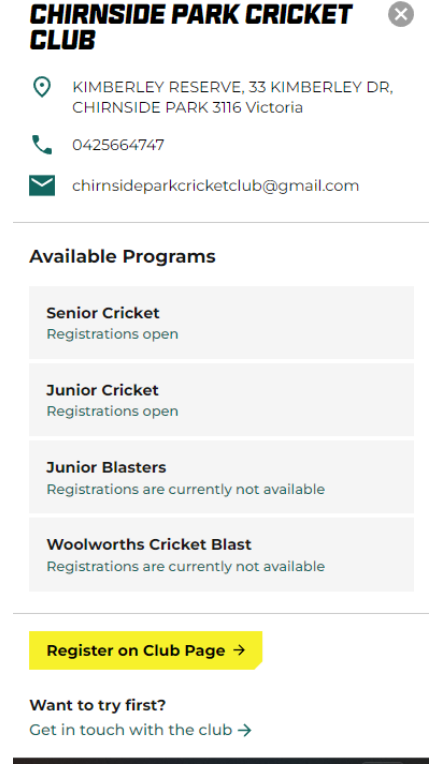

If you are satisfied with this choice then click on Register on Club Page.

Select your program by clicking on More info. This then presents you with a number of options for you to register with the club. Note that the fees quoted here do NOT include national, state or association fees. Find the option you need and click on Register.

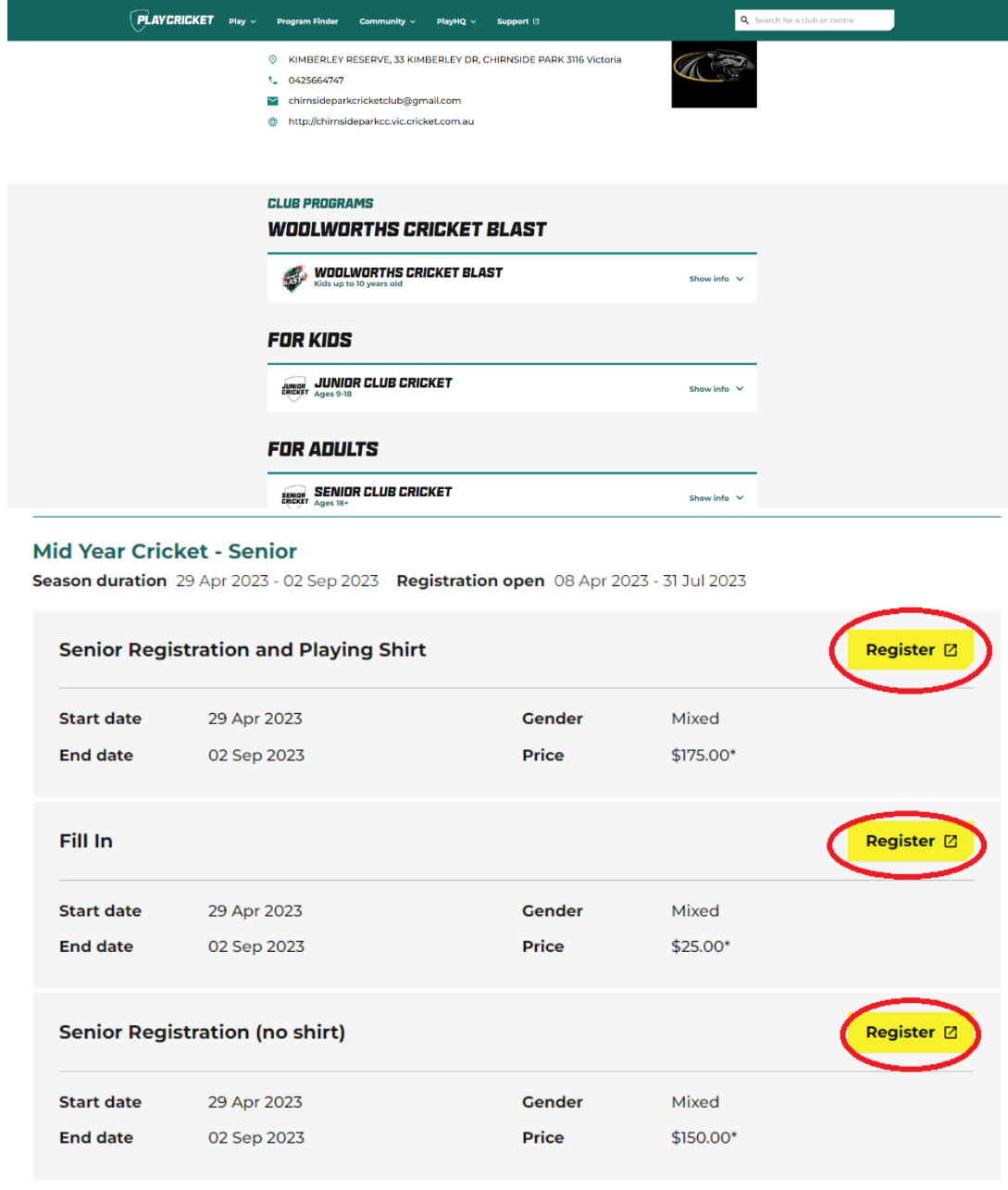

\*prices exclude national, state and association fees.

This will then load a new page and begin the registration process.

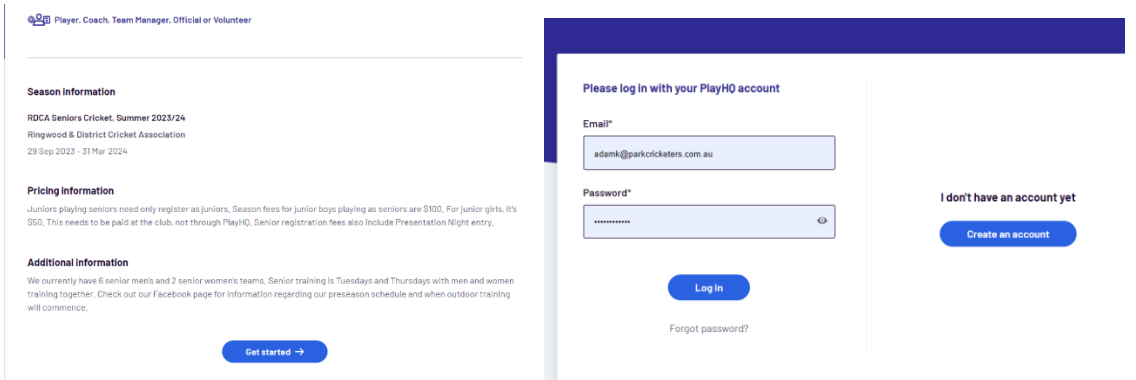

The first page will give you some basic details, with the button at the bottom saying Get Started. You will then need to log in to PlayHQ. If you have never signed up to PlayHQ, click on Create an account. Once you have created an account successfully, you will then be returned to the registration process.

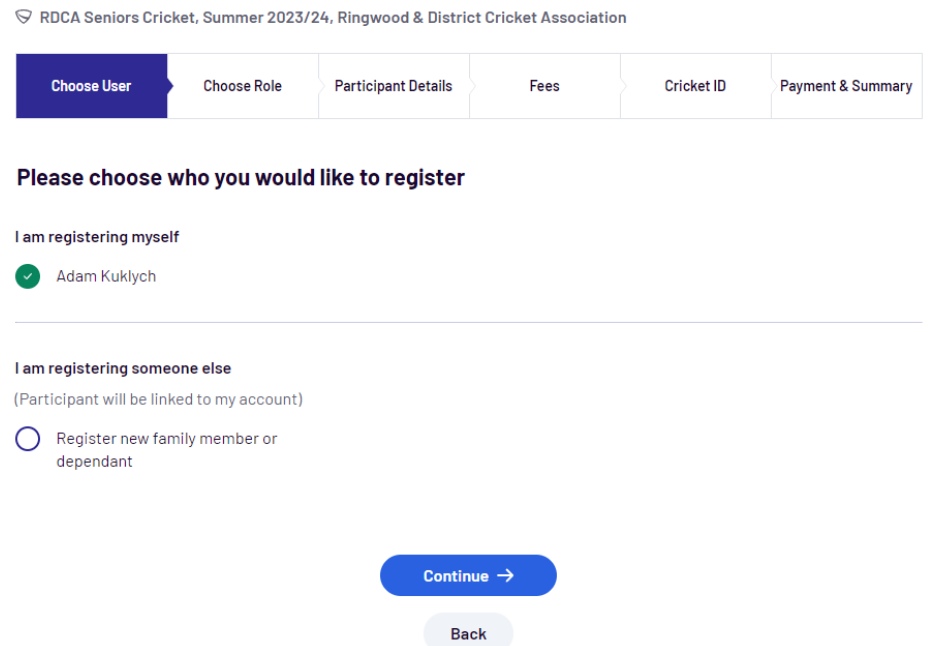

If you are registering yourself then click on the circle next to your name. Otherwise if you are a parent registering your child or for any other purpose you are registering on behalf of somebody else, then click on the circle for I am registering someone else.

Next we need to choose a role.

 $\Im$  RDCA Seniors Cricket, Summer 2023/24, Ringwood & District Cricket Association

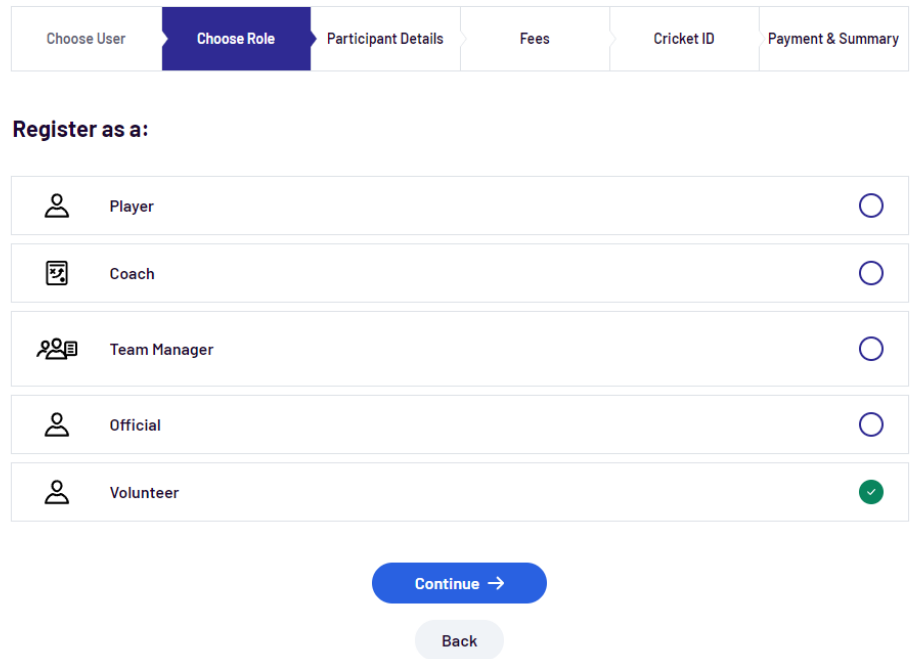

If you are playing cricket, select Player. If you are a team official of some sort e.g. scorer, team manager, select either team manager or official. If you are just volunteering around the club or you haven't decided what other roles you may do within your club then select Volunteer.

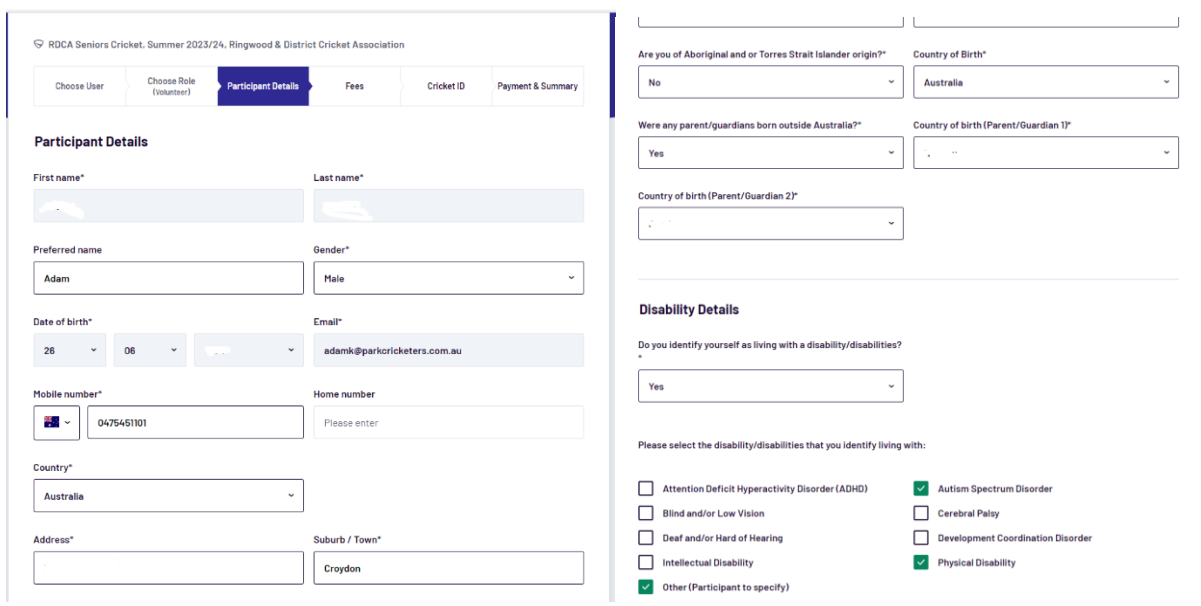

Next we enter in our details.

The above gives examples of what may be asked by either Cricket Australia, Cricket Victoria or the club itself. Please answer as many of these as possible, even if you choose the option of prefer not to say.

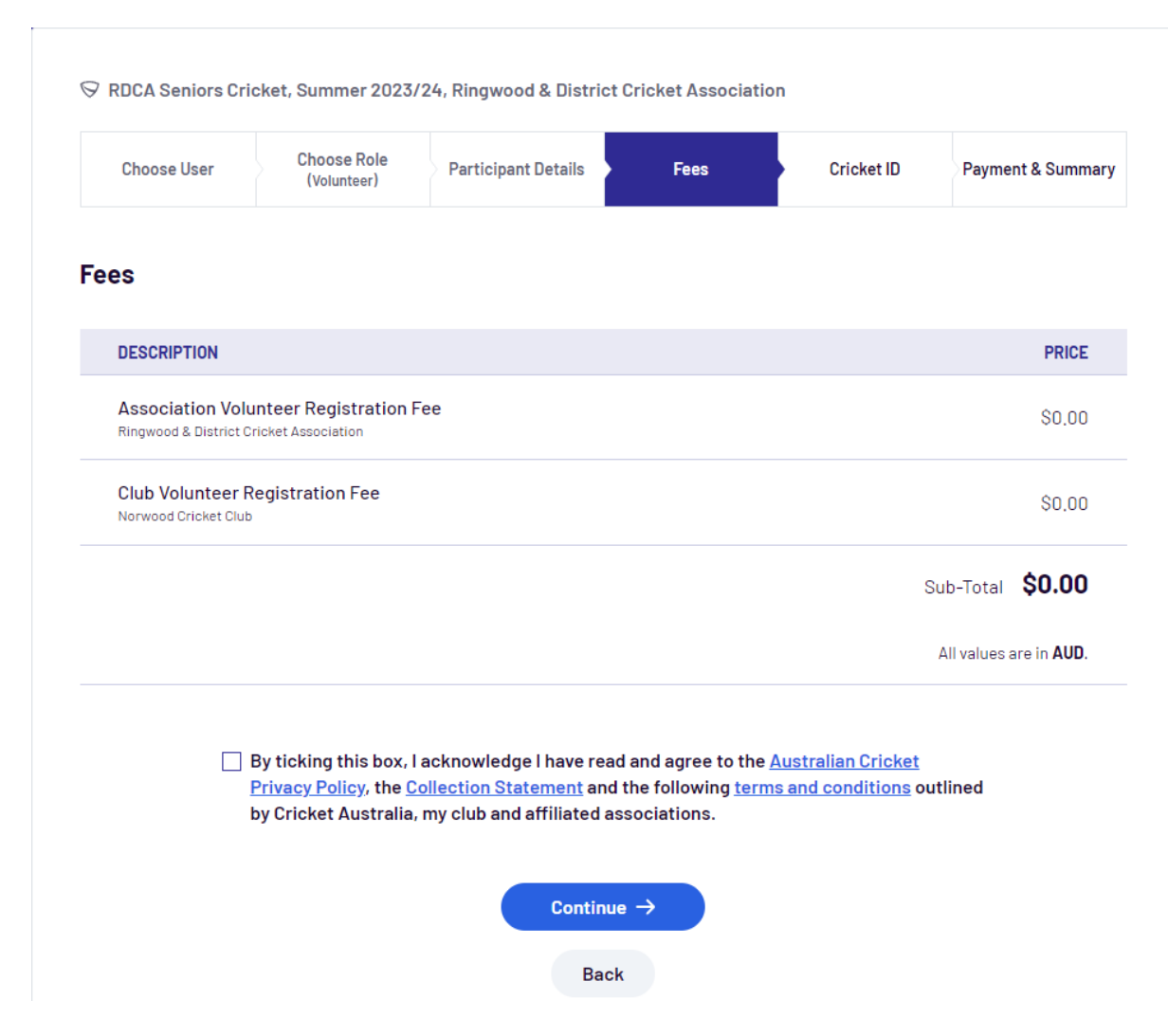

If you are a volunteer or team official, as you can see above there is no charge for these roles. If you are a player you will be charged a National fee of \$22.50 for seniors and \$16 for juniors. This covers a few items, which are shown in the next image on the next page.

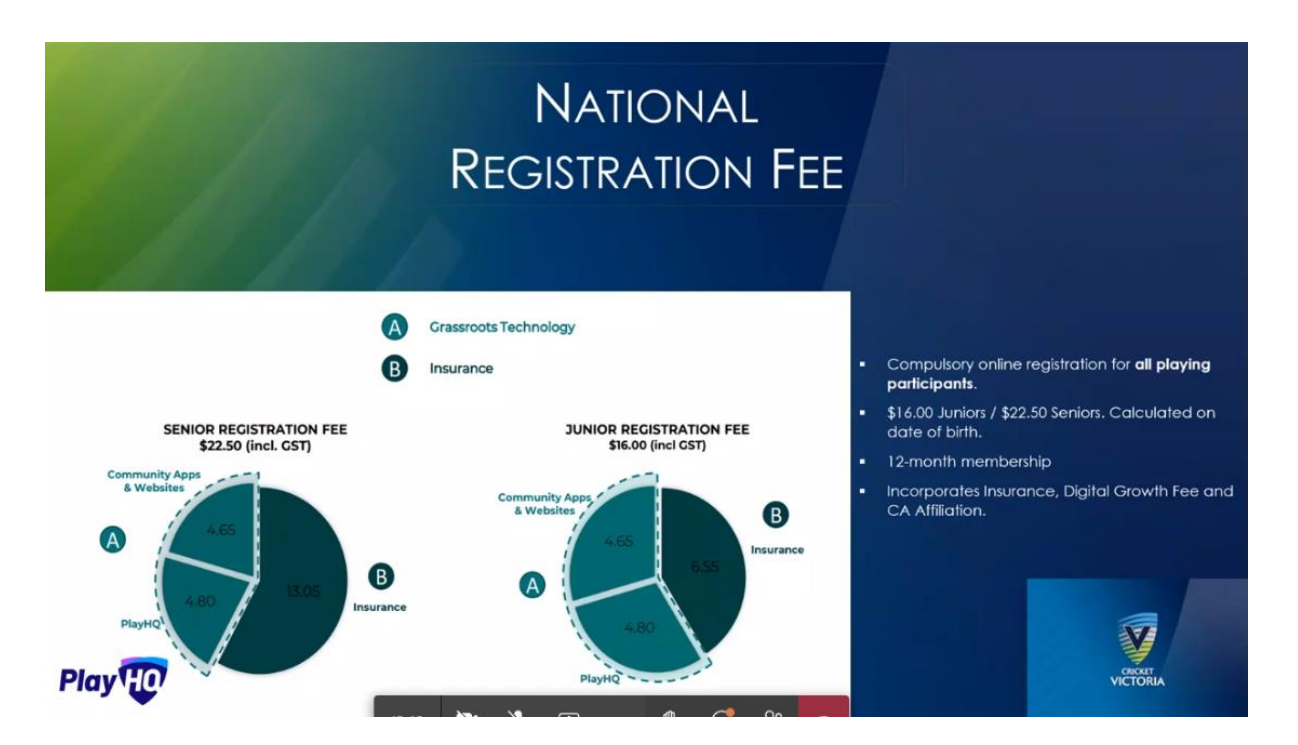

Next we can link our Cricket ID to PlayHQ. Note that this is NOT your MyCricket ID. This is a separate login to the cricket.com.au website. If you have not created one of these in the past, you can do so using the following steps. If you have already created one, and it is linked to your MyCricket ID, then having this logged in with PlayHQ will ensure all your historical stats, matches and so forth are copied across into the new system. If you cannot link this for any reason, you will need to contact Cricket [Cricket Australia](https://support.cricket.com.au/hc/en-us) (click to be taken to the support page)

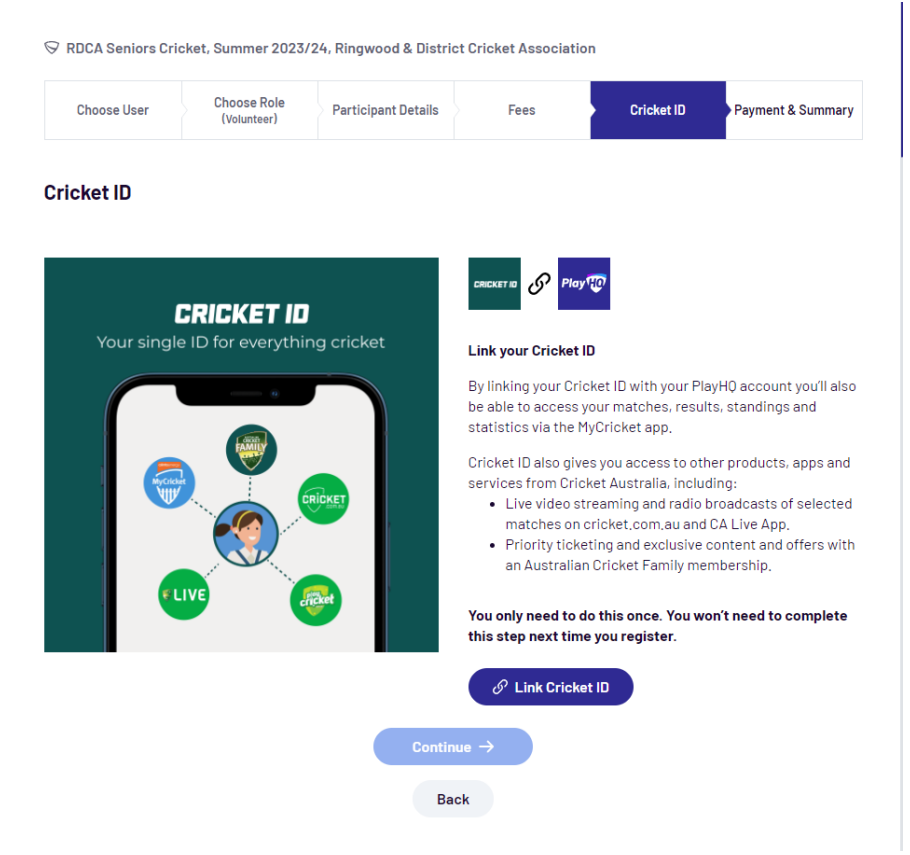

Click Link Cricket ID to get started.

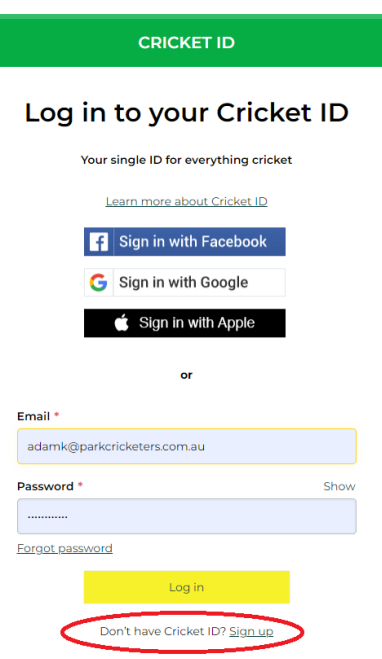

The next page loads a fresh login screen. This is your cricket ID which is used when logging into [https://cricket.com.au](https://cricket.com.au/) to sign up as a coach, umpire, watch games live and so forth. If you do not have one of these, circled for you is where you can sign up, and link MyCricket in. Otherwise, please enter in your email and password to log in and get going.

## **How to Link MyCricket into your Cricket ID**

Once signed in please go to the More option at the bottom of the screen. This will bring up your Cricket ID, along with clubs and players you are following.

This process is all done via the Play Cricket app. Get on your phone and get into the app. If you are not logged into your Cricket ID on the app, please do so with your current account or the brand new one you created above.

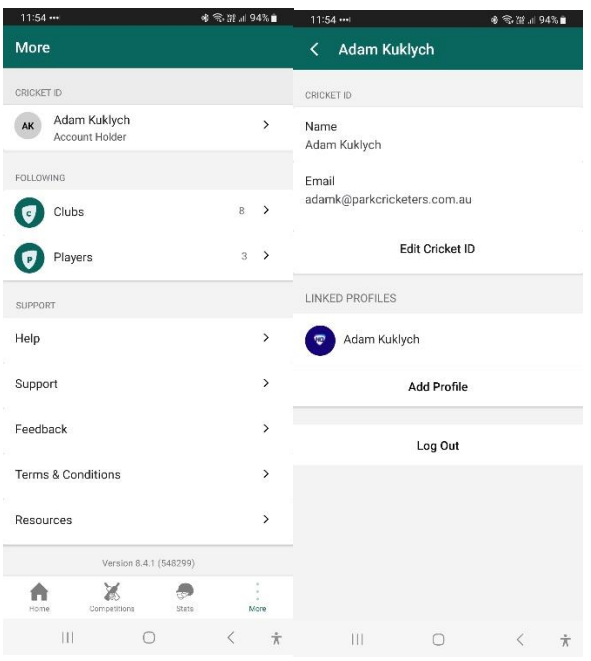

In Linked Profiles, you can tap on Add profile. The app can search for your MyCricket ID or you can enter it in manually should the results be incorrect. Please do be careful when adding this in, it is how you can view your previous MyCricket seasons in the app and it ensures your stats are copied over. If you are certain that none of the found MyCricket entries match you can search again. See the below image for an example. When you tap an ID, you'll be asked to confirm that it's yours.

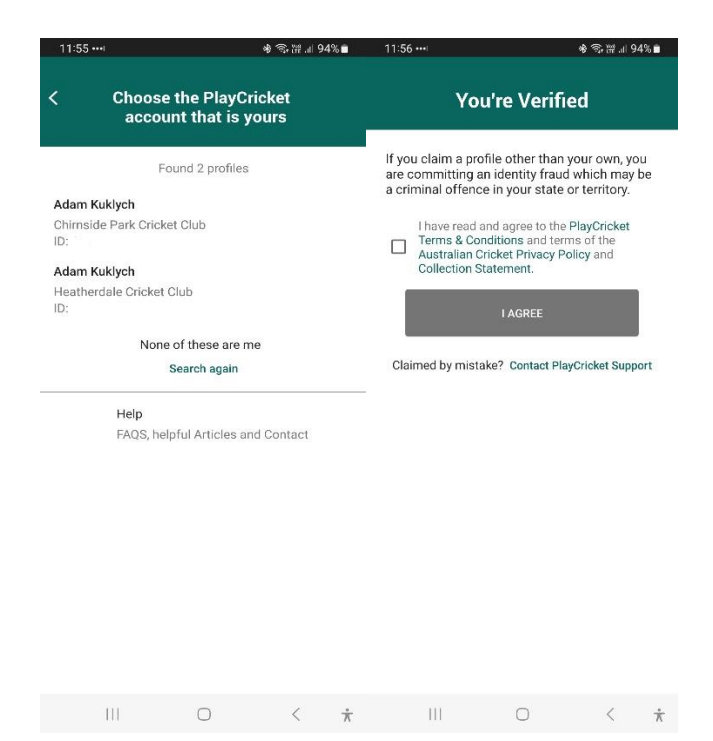

Once you have completed the link of your Cricket ID to PlayHQ, you will be returned to the registration process and confirmation will show that you are linked.

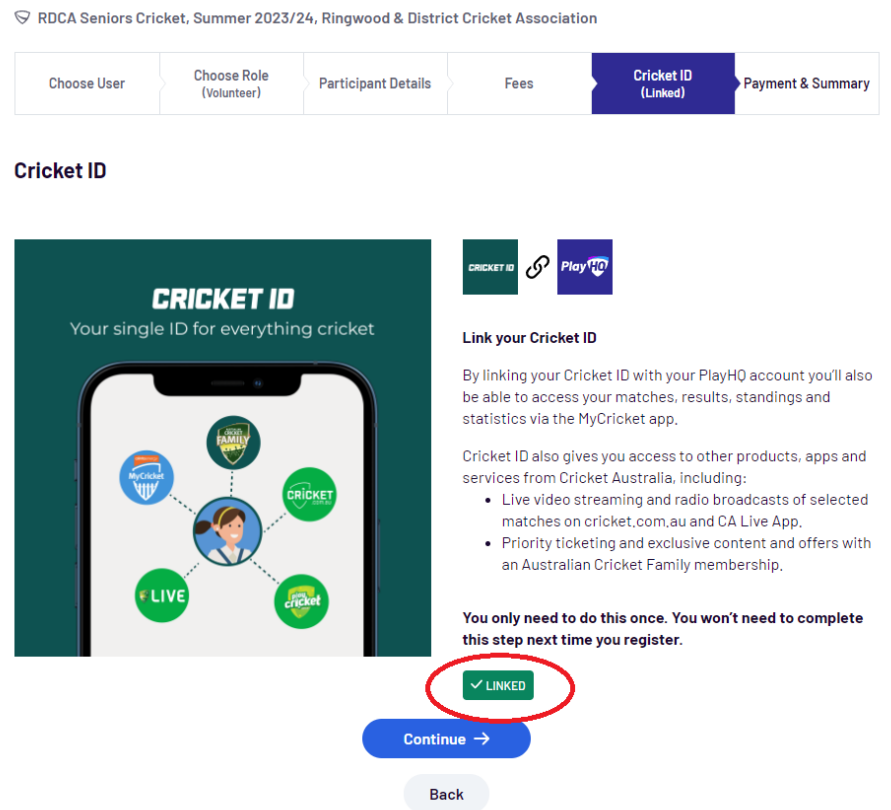

Finally, you will be taken to the payment and summary page, where you can make payment and/or review your options.

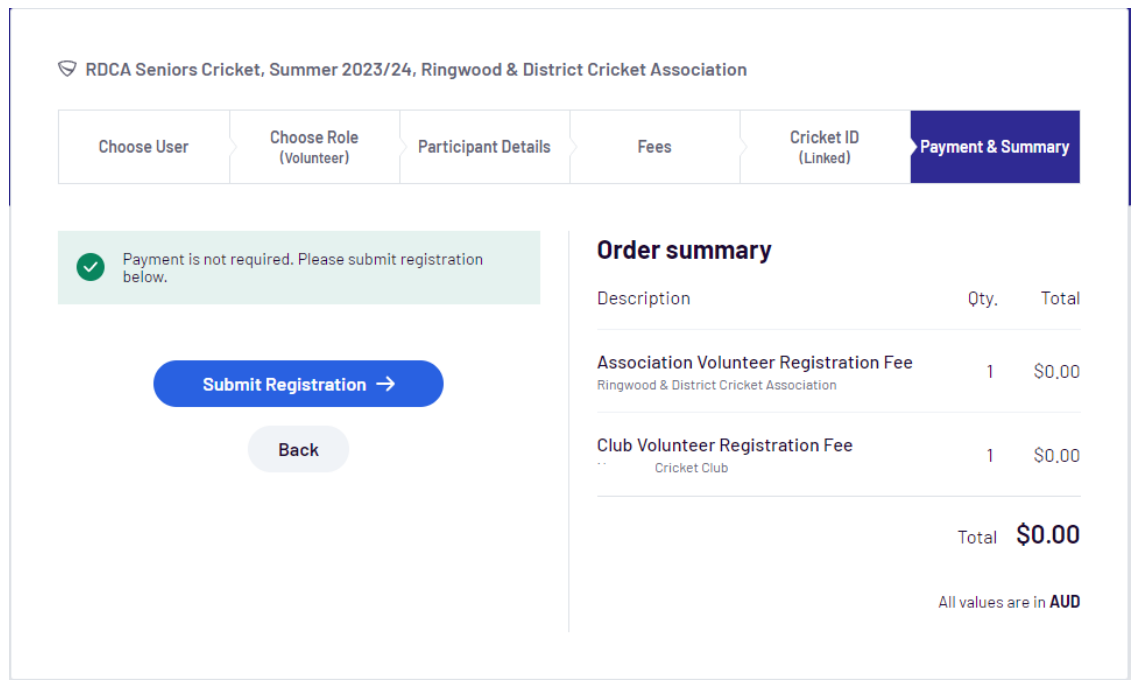

Click on Submit Registration, and your registration will complete and any payment needed will be taken. That is the end of the registration process.

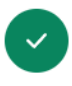

## Thanks, you have successfully registered!

You are now registered as a volunteer to:

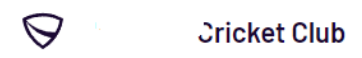

RDCA Seniors Cricket, Summer 2023/24 **Ringwood & District Cricket Association** 

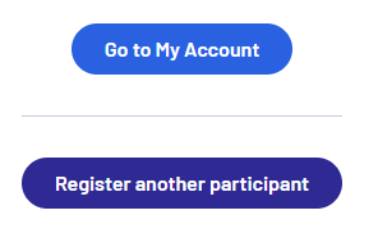